# **Inline Editing Contact Details**

#### In This Article:

- Activating Edit Mode
- Guidelines For Adding Contacts
- Adding a Username, Password, and Security Group
- Changing a User's Username, Active Status, or Security Group
- Updating a Contact's Additional Roles
- Other Types of Fields
  - Text-Based Fields
  - Editing Large Text Fields
  - Dropdown Menu Fields
  - Multiple Selections (such as Categories)
  - Toggled, Date-Based, Text, and Select Fields
  - <u>Custom Attribute with Discrete Dropdown Options</u>
  - Relationship Fields
- Special Field Types for Contacts
  - Associated Organizations

### Activating Edit Mode

|                                                                     |                      |                       | Q Go to Search                     | tecently Viewed V 3 Help |
|---------------------------------------------------------------------|----------------------|-----------------------|------------------------------------|--------------------------|
| $\stackrel{\bigcirc}{\frown}$ Smith, Jane $\stackrel{\frown}{\Box}$ |                      |                       |                                    |                          |
|                                                                     |                      |                       |                                    | More Actions             |
| Details List                                                        | Calendar Audit Trail |                       |                                    |                          |
|                                                                     |                      |                       |                                    |                          |
| Edit Mode<br>Off On                                                 |                      |                       |                                    | C' 🕐 Help                |
| General                                                             |                      | ^                     | Additional Roles                   | ^                        |
| Contact Name                                                        | Smith, Jane          |                       | Show Expired                       |                          |
| First Name                                                          | Jane                 | C                     |                                    | No. Bala                 |
| Middle Name                                                         |                      | ď                     | hlad                               | ntion Date               |
| Last Name                                                           | Smith                | ď                     | X 25Live Publisher Wed             | Jec 312025               |
| Prefix                                                              |                      | Ć                     | X Public Search User Wed           | Dec 31 2025              |
| Suffix                                                              |                      | Ľ                     |                                    |                          |
| Title                                                               |                      | C                     | Add New Contact                    |                          |
| Internal ID                                                         |                      | Ľ                     | Work Contact Details               | ^                        |
| User Account                                                        |                      | ^                     | work Email jane.smith@myschool.edu | Ľ                        |
| Username                                                            | Jane.Smith           |                       | Jane Shinti Giny Sonoolodd         |                          |
| Active User?                                                        | Active     Inactive  |                       | Home Contact Details               | ^                        |
|                                                                     |                      |                       |                                    | r>                       |
|                                                                     | Image: Details       | <i>iews feature a</i> | toggle to allow inline editing.    |                          |
|                                                                     |                      |                       |                                    |                          |

Use the **Edit Mode** toggle at the top of any event, location, resource, or organization details view to turn on or off the ability to edit fields inline. When the toggle is on, edit icons appear next to many fields. Turn the toggle off to protect fields from accidental edits.

### **Guidelines For Adding Contacts**

- Only Last Name and Work Email Address are required to add a contact
- If the contact you're adding is a Series25 user, you also should add a security group
- Associate one or more organizations with the contact as needed in the details

#### Warning

Editing the work email address of a 25Live user contact may break the connection between the user and your SSO. If you're unsure, check with your 25Live System Administrator.

### Adding a Username, Password, and Security Group

| Username       |                     | • |
|----------------|---------------------|---|
| Password       |                     | • |
| Active User?   | • Active O Inactive |   |
| Security Group | Search groups       | ~ |
|                | Add User            |   |
|                |                     |   |

If you have a user in your Series25 database that is **missing** a username and/or security group setting, you can see those fields missing when viewing their contact details.

Administrators with permission can add a **Username**, **Password**, and **Security Group** for a user missing those fields. Use the **Add User** button to save changes.

For directions on editing your own password, please see Working with User Settings

For directions on updating an existing password on behalf of another user, please see <u>Editing a Password in Group</u> Administration

| Tip: Other Methods and Supported Characters                                                                              |
|----------------------------------------------------------------------------------------------------|
| Contacts can also be created in Series25 Group Administration when Adding Users to Security Groups or Creating Contacts. |
| The at (@) symbol is allowed in usernames. The following characters are unsupported:                                     |
| • !                                                                                                    |
| • <                                                                                                    |
| • >                                                                                                    |

- %
- ~
- ^

### Changing a User's Username, Active Status, or Security Group

Find the User Account section to update a username, active status, or security group.

- Edit a username: Use the edit icon beside the user's current username and enter a new username. Then, press Save.
- Set user to active or inactive: Toggle the Active User? field to mark a user as active or inactive.
- Use the **Security Group** dropdown to update a user's security group. This task can also be completed in <u>Group</u> Administration.

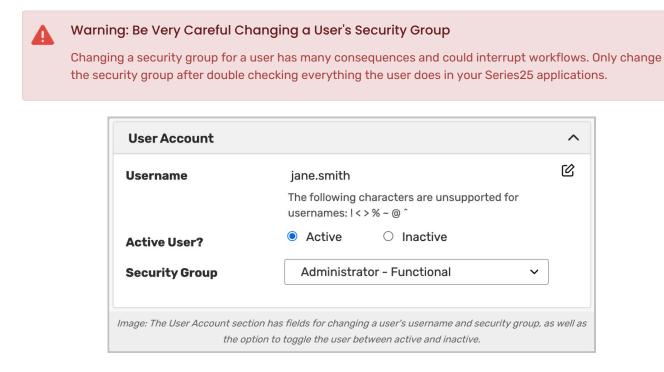

## Updating a Contact's Additional Roles

These configurations control whether this user can masquerade as other users.

| Additional Roles                                           |                    |                 |  |  |
|------------------------------------------------------------|--------------------|-----------------|--|--|
| Show Expired 🗸                                             |                    |                 |  |  |
| Delete                                                     | Contact Name       | Expiration Date |  |  |
| ×                                                          | 25Live Publisher   | Wed Dec 31 2025 |  |  |
| ×                                                          | Public Search User | Wed Dec 31 2025 |  |  |
| Add New Contact                                            |                    |                 |  |  |
| Image: Additional Roles panel on the Contact Details page. |                    |                 |  |  |

- Use the Show Expired checkbox to display past masquerade mapping for this user.
- Tap the date on a row to update it to a new expiration date.
- Use the **x** to delete a row.
- Select Add New Contact to select additional users for this contact to masquerade as.
  - Fill out the form and Save.

| Create Masquerade |                      |  |  |  |
|-------------------|----------------------|--|--|--|
| Masquerade By:    | Select a Contact 🗸   |  |  |  |
| Masquerade As:    | Select Contacts      |  |  |  |
| Expiration Date:  | Select a date        |  |  |  |
| Save Cancel       |                      |  |  |  |
| Image: Crea       | ate Masquerade form. |  |  |  |

## Other Types of Fields

#### **Text-Based Fields**

|                                                           | ^                                                     |
|-----------------------------------------------------------|-------------------------------------------------------|
| Spring Regional Conference                                | ピ<br>ピ                                                |
| Conference                                                | ~                                                     |
| dit icon to change text-based fields in the details view. | line from                                             |
|                                                           | Conference<br>dit icon to change text-based fields in |

For text-based fields, use the edit icon 🖄 to enter the editing mode, make changes, then use the **Save** button. The **Cancel** button is available to exit editing mode without saving changes.

| Administrative Address                                         | ^                |
|----------------------------------------------------------------|------------------|
| 123 Street Ave.<br>Portland , OR 97205 U.S.<br>p: 555-555-1111 | ľ                |
| Billing Address                                                | ^                |
| Street Address                                                 |                  |
| 805 SW Broadway, Suite 1                                       |                  |
| City                                                           |                  |
| Portland                                                       |                  |
| State / Province                                               |                  |
| OR                                                             |                  |
| Zip                                                            |                  |
| 97205                                                          |                  |
| Country                                                        |                  |
| U.S.                                                           |                  |
| Phone                                                          |                  |
| 503-555-2222                                                   |                  |
| Fax                                                            |                  |
| 503-555-3333                                                   |                  |
| Save Cancel                                                    |                  |
| mage: Multi-line text fields can also be changed usir          | ng the edit icon |

The same edit icon 🖄 appears next to multi-line fields, like addresses, to allow editing.

#### **Editing Large Text Fields**

| Comments: |                                                       |
|-----------|-------------------------------------------------------|
|           |                                                       |
|           |                                                       |
|           |                                                       |
|           |                                                       |
|           |                                                       |
|           |                                                       |
|           |                                                       |
|           | Cancel Save                                           |
| Image:    | Plain text comment fields are found in event details. |
|           |                                                       |

Some comment fields are large text fields and can only display plain text, such as those used in event details.

| omn     | nents      |       |                       |                     |            |
|---------|------------|-------|-----------------------|---------------------|------------|
| File    | Insert     | Table | View                  | Format              | Tools      |
| $\leq$  | $\diamond$ | B I   | Ū                     | •••                 |            |
|         |            |       |                       |                     |            |
|         |            |       |                       |                     |            |
|         |            |       |                       |                     |            |
| Car     | ncel       | Save  |                       |                     |            |
|         |            |       |                       |                     |            |
| e: Loca | ation an   |       | rce com<br>or rich te | ment fields<br>ext. | s accept l |
|         |            | and/o | or rich te            | ext.                |            |

Some comment fields use rich text editors for inline editing that can render styles, images, and some HTML (such as links or embedded elements). Examples of uses include adding emphasis to text, images of resources, or 360-degree views of locations. Look for the rich text menus and controls to tell if the field accepts styled elements.

#### **Dropdown Menu Fields**

To edit any fields in Details views displayed as a drop-down menu, simply tap or click on the menu then scroll to select a choice. Some fields, such as **Event Type**, contact roles such as the **Scheduler** and **Requestor**, and **Organization** use a search field to make selecting your choice easier.

| Scheduler:        | Mozart, Wolfgang 🖕                                      | ~  |
|-------------------|---------------------------------------------------------|----|
| Requestor:        | Dickinson, Emily 🏠                                      | ~  |
|                   | Q Search contacts                                       |    |
|                   | Dickinson, Emily (dickinson@yourschool.edu)             | *  |
|                   | Mozart, Wolfgang (mozart@yourschool.edu)                | \$ |
| Image: Some field | lds use a dropdown search field to allow inline editing | 7. |
| initiger come no. |                                                         | y  |

Changes will be saved immediately upon closing the menu.

## Multiple Selections (such as Categories)

Use the **Add** link in the Event Categories section to reveal a category list with checkboxes. Select as many as are needed then use the **Done** button to save your changes.

#### Toggled, Date-Based, Text, and Select Fields

Many fields have toggle or date controls, such as Custom Attributes.

| X Paid in Full                                         | No 🕥 Yes        |
|--------------------------------------------------------|-----------------|
| X Payment Received                                     | No 🕐 Yes        |
| × Rain Location                                        | Search spaces 🗸 |
| × Registration Form                                    | ľ               |
| × Special Needs                                        | \$              |
| × Web Site                                             | Ľ               |
| X Will alcohol be served?                              | No 🕐 Yes        |
| X Will outside food be brought in?                     | No 🕐 Yes        |
| Animation: Use the Yes/No toggles to en<br>to change o | ,               |
|                                                        |                 |

Fields with a yes/no choice can be set on or off using the sliding toggle. When adding a new custom attribute, you must set the toggle before the attribute is saved as added. Simply tap or click on a date to select a new date. Type values into text fields. Select from dropdown lists. Changes will be saved immediately.

#### Custom Attribute with Discrete Dropdown Options

| Custom Attributes                                      | ^                          |
|--------------------------------------------------------|----------------------------|
| X Alcohol Application Approved                         | No Yes                     |
| X Cancel if Bad Weather                                | No Yes                     |
| X Contract Required                                    | No Yes                     |
| X Equipment - Outside Rental<br>Add a Custom Attribute | boni Machine               |
| Image: Attributes with discrete dropdown optic         | ons can be inlined edited. |

Administrators can <u>define discrete dropdown</u> options for user-defined event custom attributes of the text type in System Settings. To change options, choose from the list. Changes will be saved immediately.

#### **Relationship Fields**

| Related Resources                                                           |
|-----------------------------------------------------------------------------|
| Select a relationship ~                                                     |
|                                                                             |
|                                                                             |
| Animation: There are a few simple steps to add relationships to a resource. |
|                                                                             |

Locations and resources can have defined relationships to other locations and resources, which can be added through inline editing in details views.

| Select a     | relationship v                                 |   |
|--------------|------------------------------------------------|---|
| subdivision  |                                                |   |
| L close to   | ~                                              |   |
| blocked by   | ,                                              |   |
| also assign  | 1                                              |   |
| divides into | o                                              |   |
|              | Also Assign Search spaces    Q  Search spaces  |   |
|              | Related Spaces <b>3. Save With Done Button</b> | ~ |
|              |                                                |   |

Use the **Add Relationship** button to start. Select the relationship type, then search to find the related item. Save your choices with the **Done** button. To remove a relationship, use the **X** next to the related object.

### Special Field Types for Contacts

#### Associated Organizations

| 🗙 Å MUSIC, DEPT OF     | Choose a Role | ~ |
|------------------------|---------------|---|
| Add Organization:      |               |   |
| Search organizations   |               | ~ |
| Q Search organizations |               |   |
| ALTERNATIVE FILM CLUB  |               | ☆ |
| ENGLISH, DEPT OF       |               | ☆ |
| STUDENT AFFAIRS        |               | ☆ |

Use the Add Organization dropdown to search for and select associated organizations.

Once selected, use the **Choose a Role** dropdown menu to search for and select a contact role for the organization. To remove an organization, use the "**X**" icon.